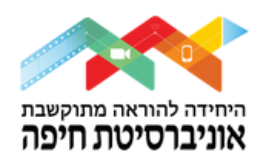

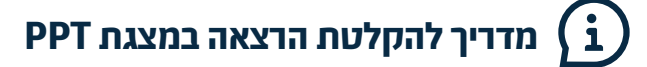

## תחילת הרצאה:

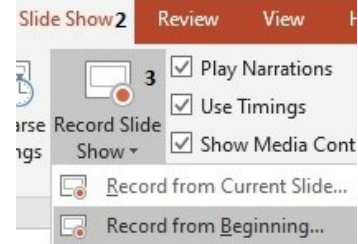

- .1 פתחו מצגת קיימת אותה תרצו להקליט
- . בסרגל הכלים מעלה, בחרו באפשרות- slide show, לאחר מכן בחרו record slide show
- .3 כעת עליכם לבחור האם ההקלטה תתבצע מהשקופית הנוכחית )slide current )או מתחילת .)from beginning( המצגת

## חלונית ההקלטה:

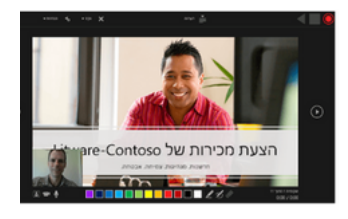

- .4 לחצן הקלטה עצירה הצג הקלטה בחירת עט סימון, צבע ומחק שיוקלטו גם הם במסך בעת שימוש: בחירת המרצה להקלטת שמע או וידאו **נΣי≈ ∳** ותצוגה מקדימה של המצלמה )ניתן לבחור עם/ ללא מצלמה(.
	- במידה ורוצים למחוק הקלטה משקופית נוכחית/התחלה CLEAR במידה ורוצים למחוק
		- SETTINGS במידה ורוצים להגדיר מיקרופון שאינו ברירת מחדל
			- .5 כדי להתחיל בהקלטה, נלחץ על כפתור ה-RECORD האדום.
- ספירה לאחור מ3- תחל וההקלטה תתבצע עד הינתן פקודת עצירה )PAUSE )או סיום )STOP).
	- .6 העברת שקופיות במהלך ההקלטה תהיה על ידי החצים ימינה/שמאלה.

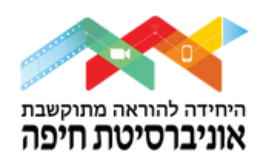

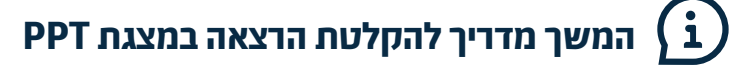

## סיום הקלטה:

.8 נלחץ על כפתור "עצור" )STOP)

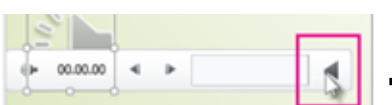

.9 חלונית זו תופיע לנו במסך: בה נוכל לשמוע את הקלטת המלל

)כדי לצפות בהקלטה עד כה ניתן ללחוץ על כפתור ה"פליי" המשולש(.

## שמירת הקלטה וייצוא למערכת ה-Moodle:

.10 נבחר בסרגל הכלים של PPT( פאוור פוינט( באפשרות:

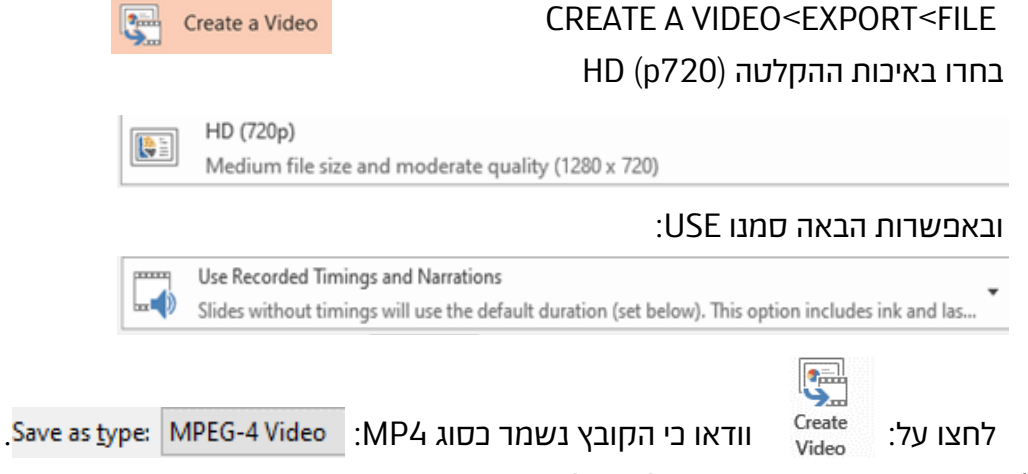

- .11 שמרו את הקובץ היכן שנוח לכם על גבי המחשב האישי.
- .12 כדי להעביר את הסרטון למערכת ה-moodle, בחרו את רכיב הלמידה העלאת קובץ,
- או רכיב P5H לסרט אינטראקטיבי עם שאלות סגורות על גבי סרטון ההרצאה המוקלט.

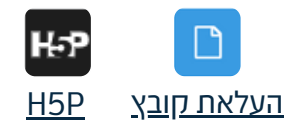